# MEMBUAT SERVER VOIP AXON DI WINDOWS

- $\bullet$ Masuk ke Internet Explorer / Web browser lainnya
- Ketik **http://www.nch.com.au/pbx/index.html** untuk •mendownload software axon.

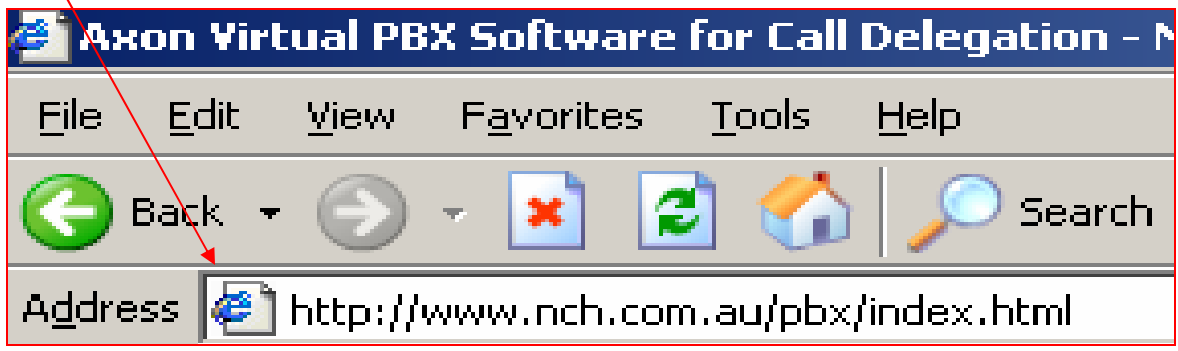

# TAMPILAN UTAMA

### **Axon Virtual PBX Software**

Axon is a virtual PBX designed to manage calls in a business or call center. Any business, whether small or large, can now implement a scalable VoIP based PBX by installing this software on any Windows PC. The software works as a fully featured telephone switch connecting to phone lines and extensions using state-of-the-art VoIP technology.

Offering all the normal features of a traditional PBX such as allowing internal or external calls and more advanced call queuing for call center applications the software routes all calls within a business.

Axon can also be used in conjunction with our other telephony software including IMS On-Hold Messages System, VRS Voice Call Recording Software, IVM Call Attendant, Voice Mail and IVR Software and Express Talk Internet Phone. For an overview on how Axon can be used with our software in a call center environment, click here.

This software is designed to be very easy and intuitive to use. Within minutes you will be able to setup the software and start making phone calls. A full list of features follow below but a quick way to try it out is to download and install now. You don't need to purchase and it only takes a couple of minutes to complete the process (click here to install). Axon is free.

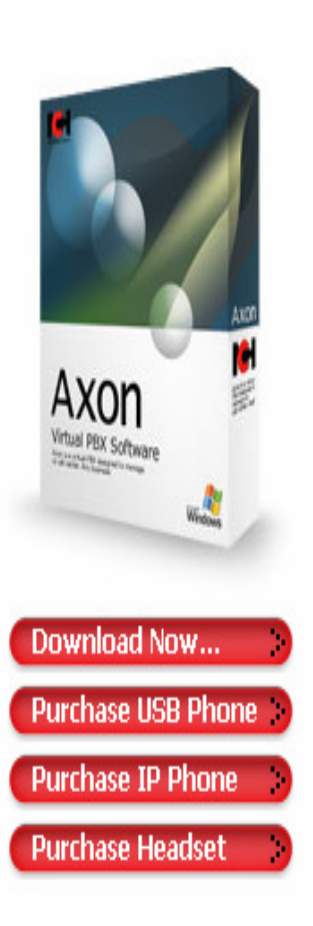

**PBX Software Introduction** Features **System Requirements** Download  $-$ exe  $-zip$ SIP Service Providers **Discussion Forum** Screenshots Questions (FAQs) **Technical Support** Distribution & Customisation **Related Software** 

VolP Softphones Uplink Skype to SIP On-Hold Messages Player

# DOWNLOAD SOFTWARE PBX

## • Pilih **menu Download now** untuk me-download software Axon Virtul PBX

### **Software**

### > Axon Virtual PBX Software

Axon is a virtual PBX designed to manage calls in a business or call center. Any business, whether small or large, can now implement a scalable VoIP based PBX by installing this software on any Windows PC. The software works as a fully featured telephone switch connecting to phone lines and extensions using state-of-the-art VoIP technology.

Offering all the normal features of a traditional PBX such as allowing internal or external calls and more advanced call queuing for call center applications the software routes all calls within a business.

Axon can also be used in conjunction with our other telephony software including IMS On-Hold Messages System, VRS Voice Call Recording Software, IVM Call Attendant, Voice Mail and IVR Software and Express Talk Internet Phone. For an overview on how Axon can be used with our software in a call center environment, click here.

This software is designed to be very easy and intuitive to use. Within minutes you will be able to setup the software and start making phone calls. A full list of features follow below but a guick way to try it out is to download and install now. You don't need to purchase and it only takes a couple of minutes to complete the process (click here to install). Axon is free.

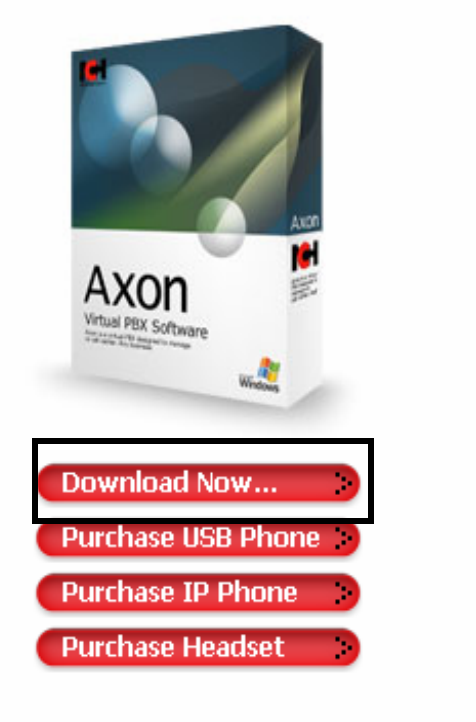

## • Klik **Pbxsetup** untuk memulai instalasi

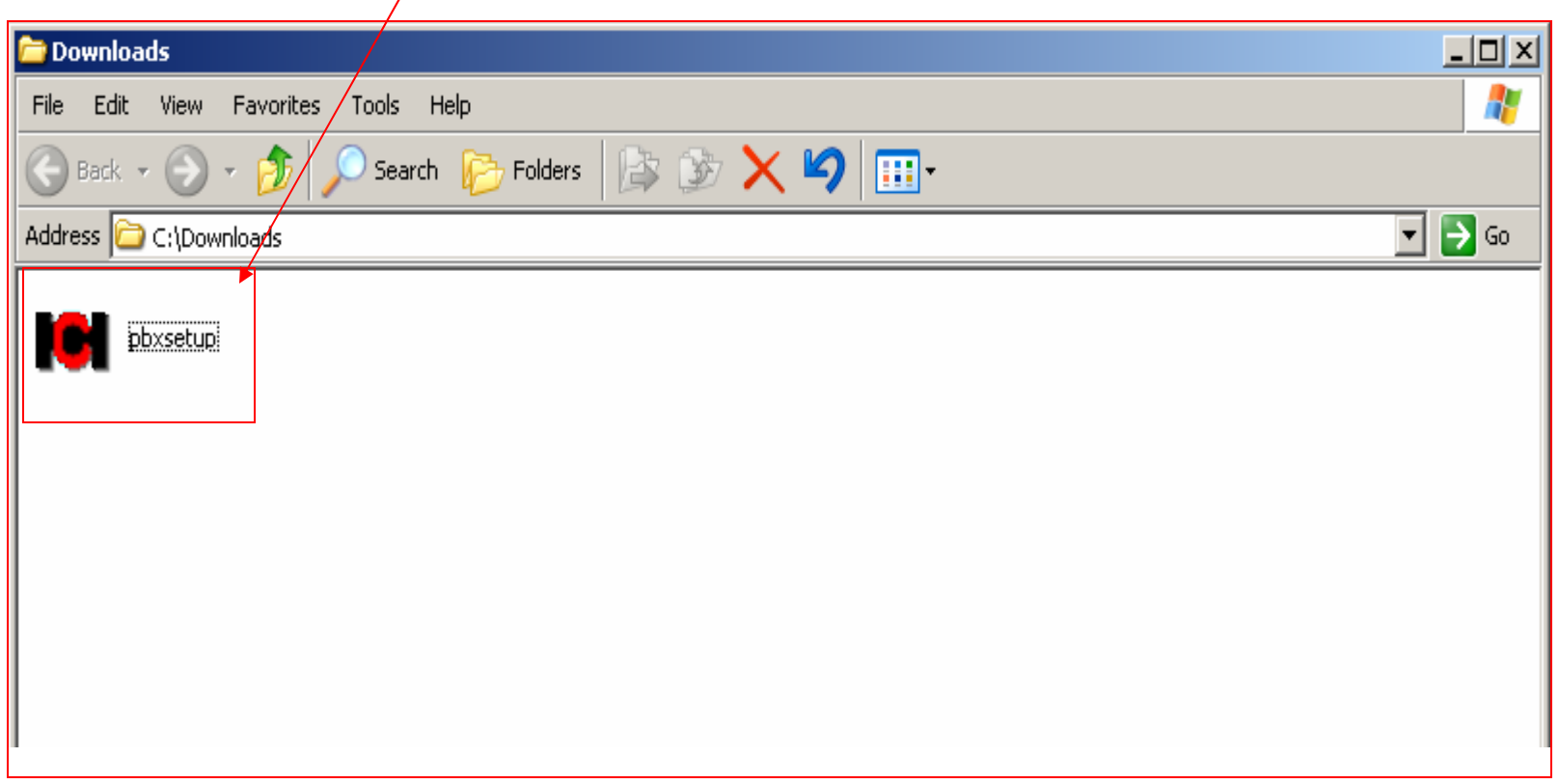

### • Pilih I agree untuk memulai instalasi

### • Dan klik Next

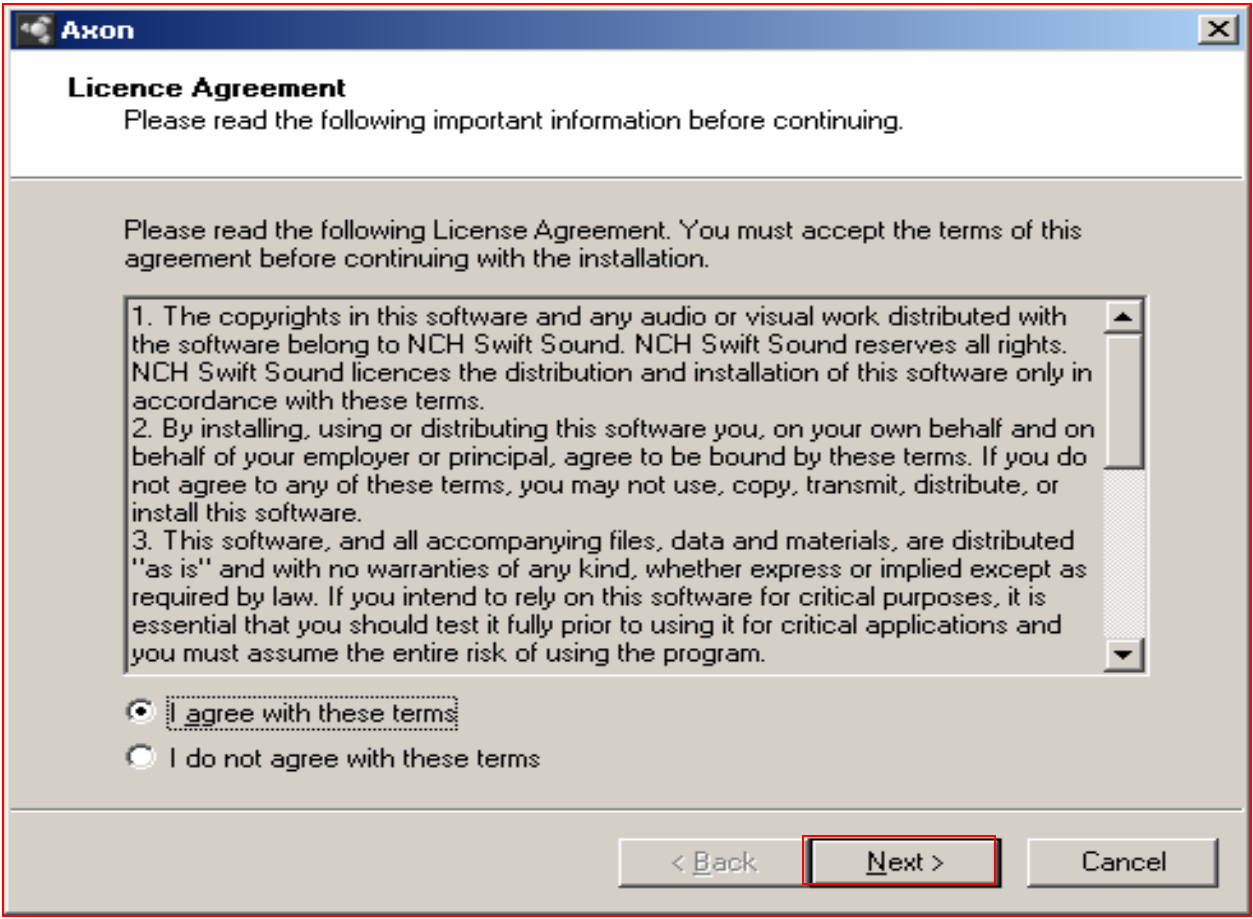

- Untuk melanjutkan proses instalasi Pilih Next
- Jangan lupa untuk **uncheck** semua pilihan
- Untuk keluar dari proses instalasi Pilih Cancel

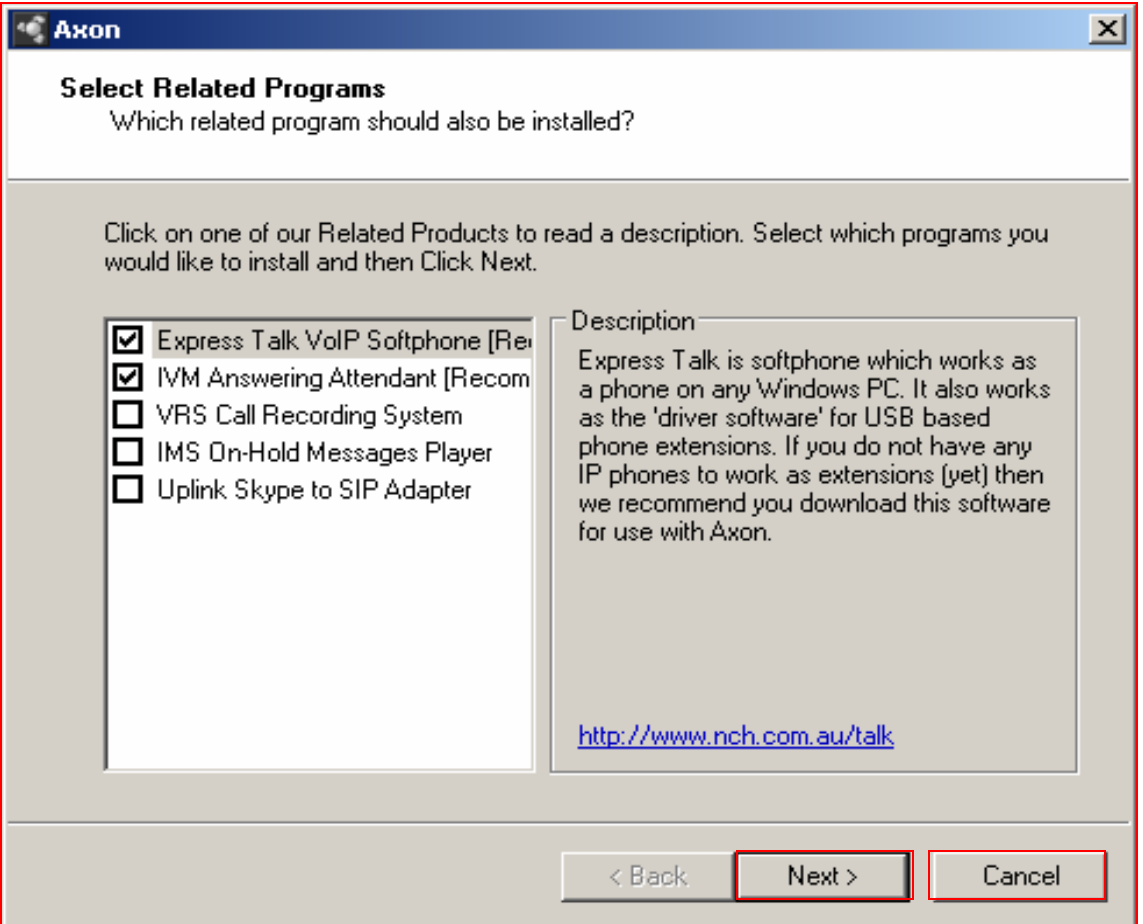

# PROSES INSTALASI

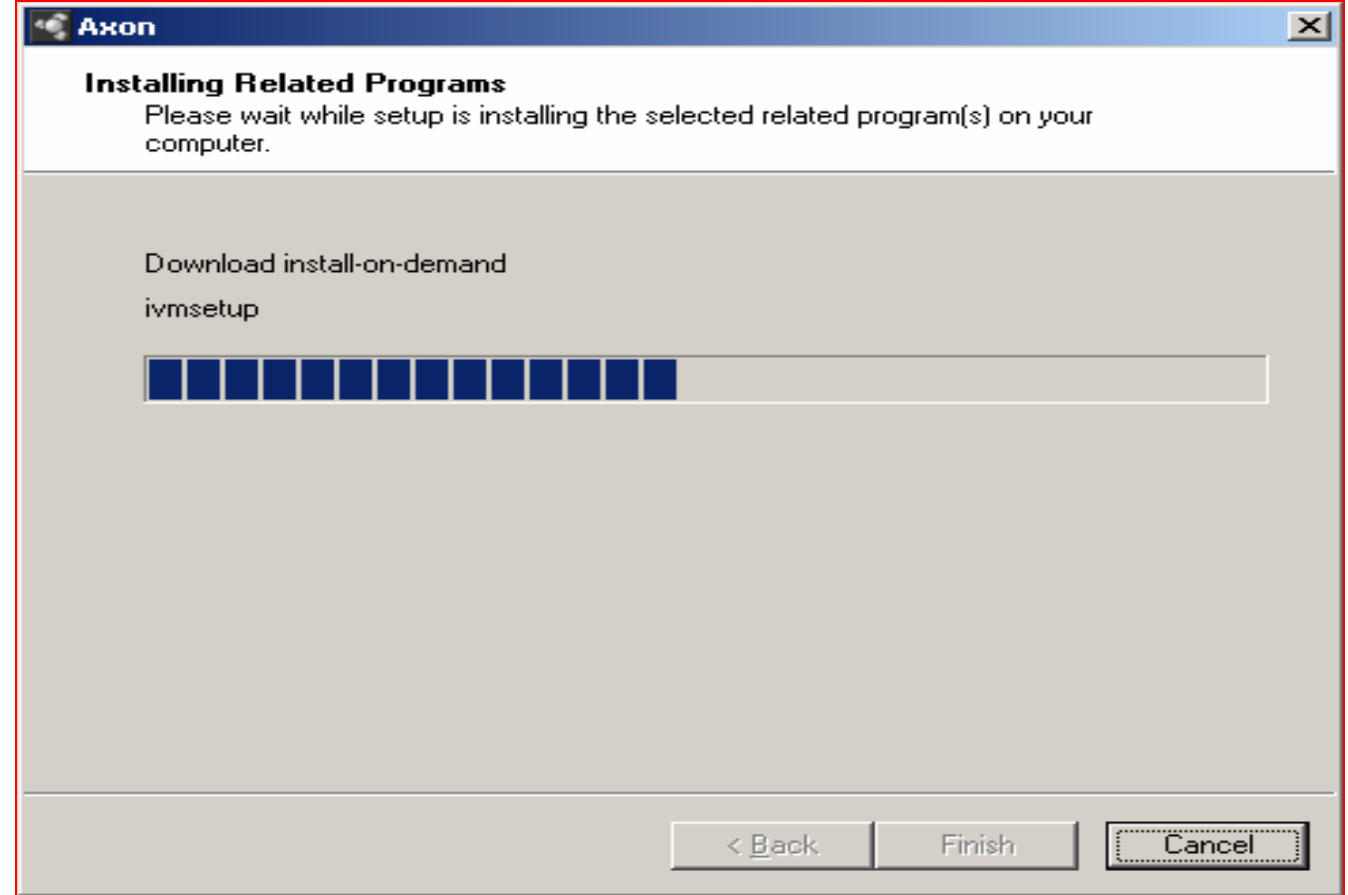

# PROSES INSTALSI SELESAI

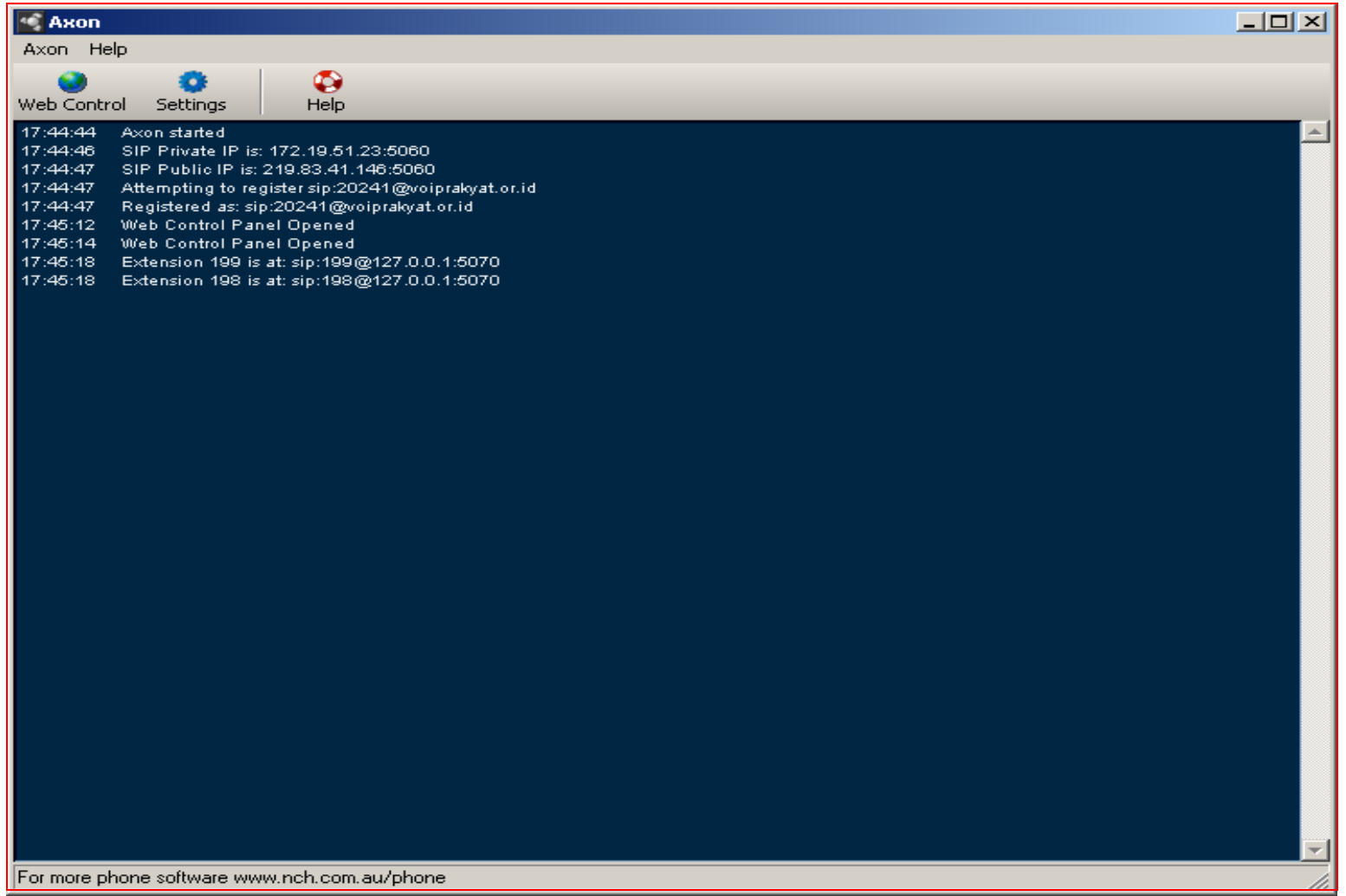

## • Untuk masuk ke menu admin klik **Web Control**

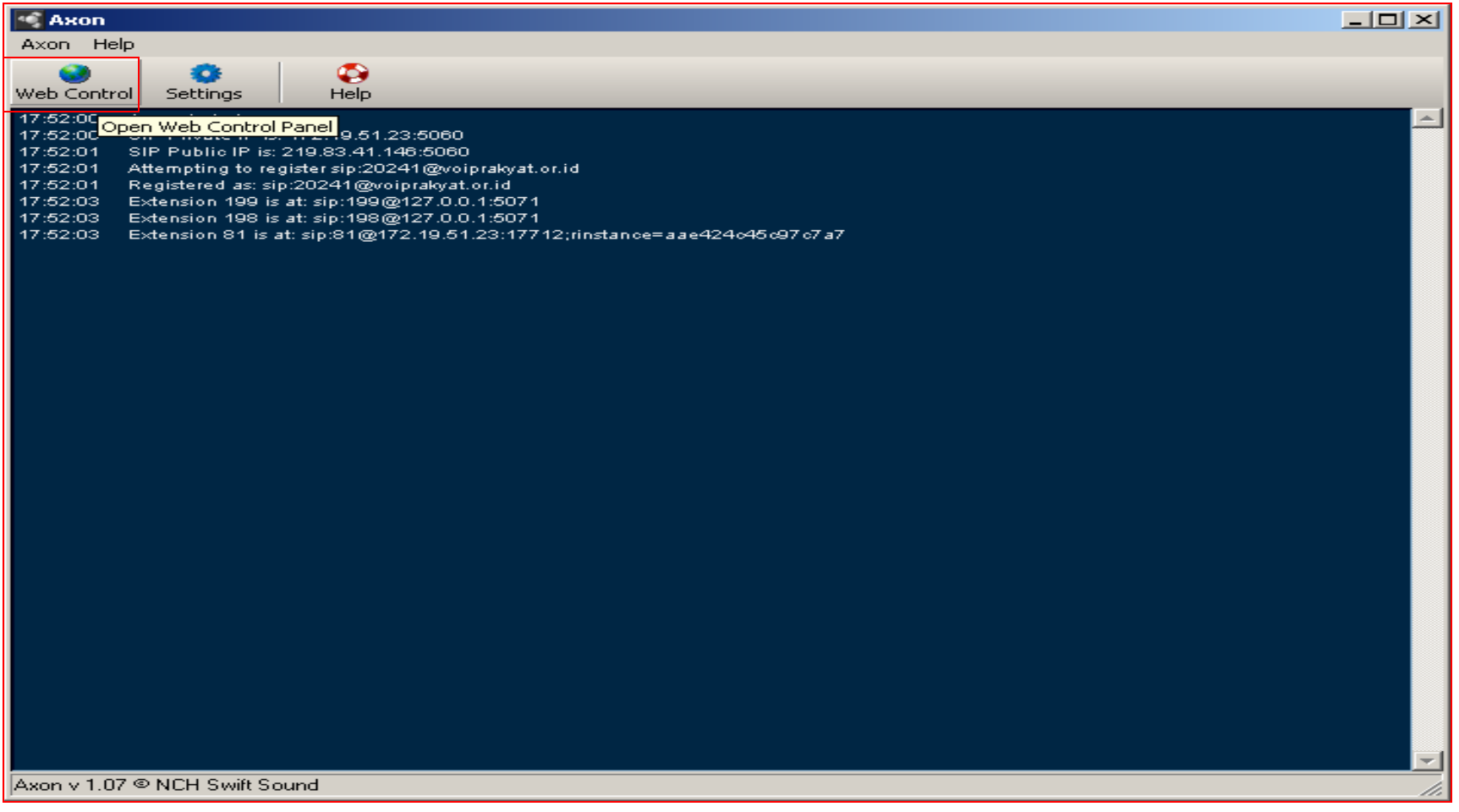

# HALAMAN ADMIN

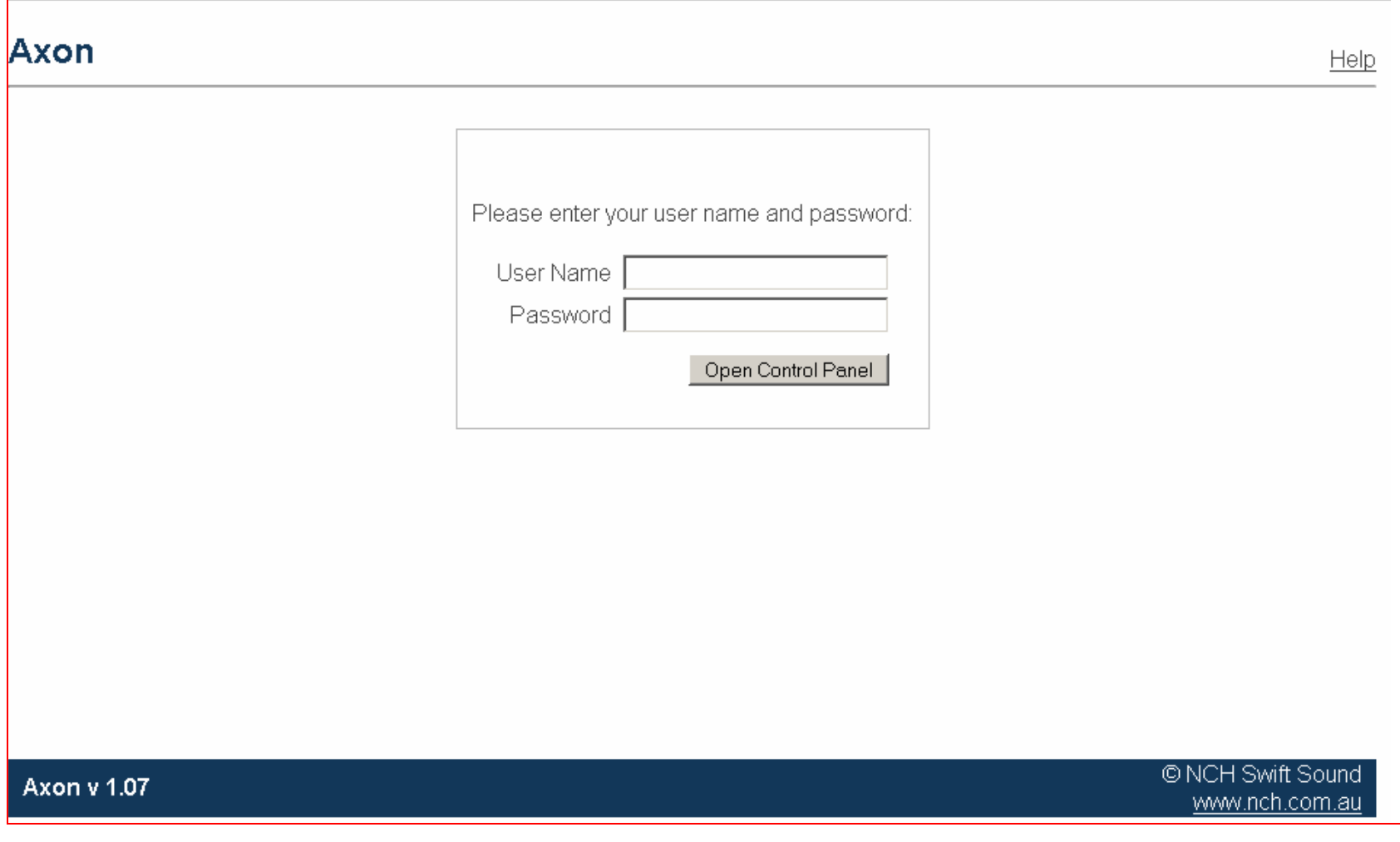

- Masukan User name dan password
- Setelah itu KLik **Open Control Panel** untuk melakukan konfigurasi

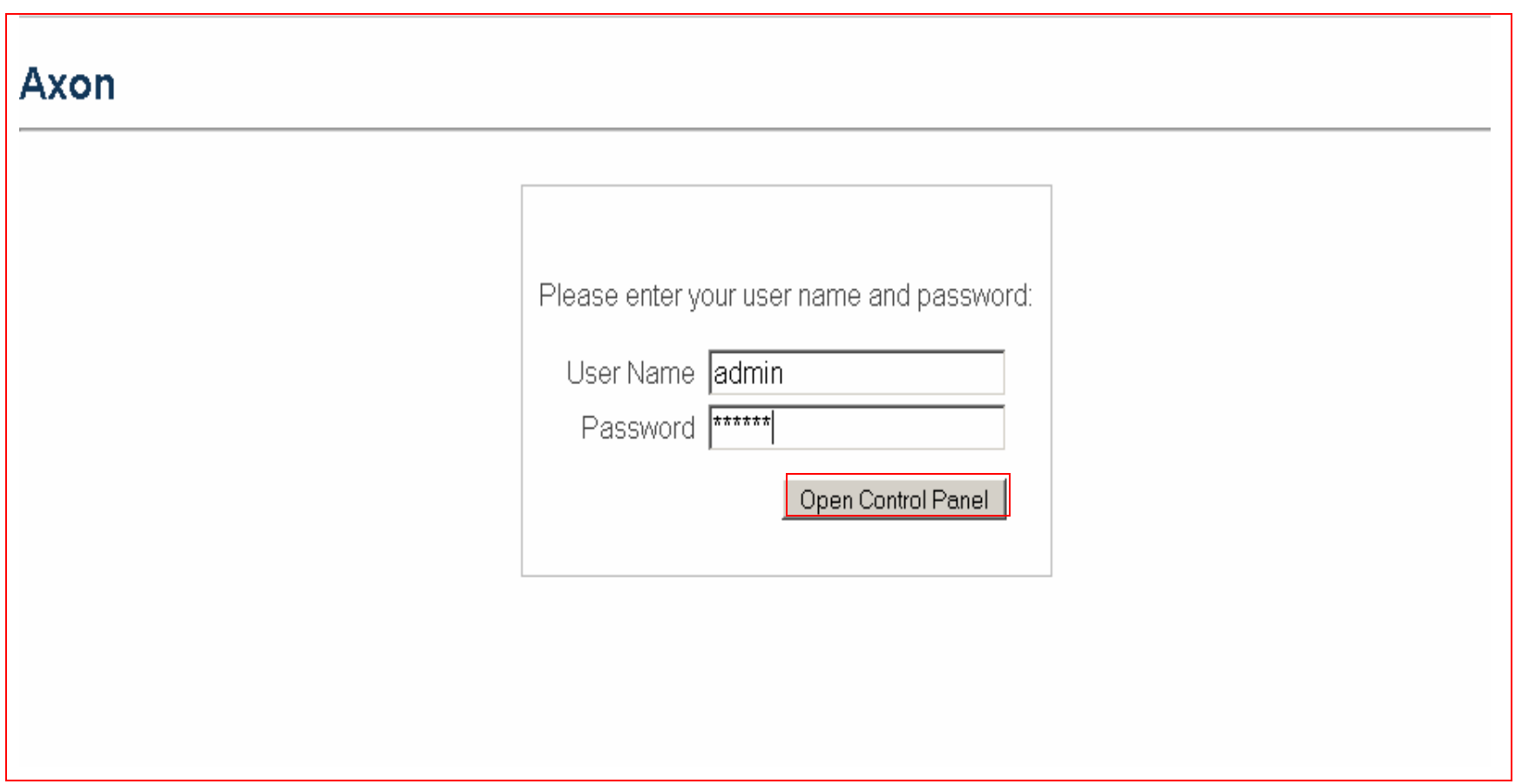

### • Pilih Extensions untuk menambahkan Extensions yang baru

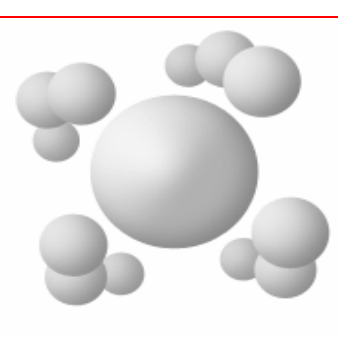

#### $Extensions \longrightarrow$

Extensions are phones within your organisation. They can be phones you just plug into your network (IP phones), USB phones or softphones. Use the Extensions section to add new extensions, change an extension or set the outbound dialing plans.

#### External Lines  $\longrightarrow$

External lines are incoming phone numbers from the outside world. They can be a PSTN to VoIP gateway service (for ordinary phone numbers), a SIP service for IP-to-IP calls or a FXO adapter to connect to ordinary phone lines.

#### Dialing Plans  $\longrightarrow$

A Dialing Plan is a set of rules for deciding if and how outbound calls are made. For example it can be used to say if the number starts with 9 strip the 9 and then make the call on an external line. It can even go further to decide where the calls are destined to use the cheapest VoIP provider for that state or country.

#### Actions:

Add Extension Add External Line Add Group or Queue View Logs

#### **Related Software:**

Express Talk Softphone IVM Answering Attendant IMS On-Hold Messages System Other telephony software...

#### Help (Manual)

Axon Home Page Recommended VoIP Telephone Companies Recommended VoIP Hardware

• Klik Add New Extension untuk menambahkan Extension yang baru

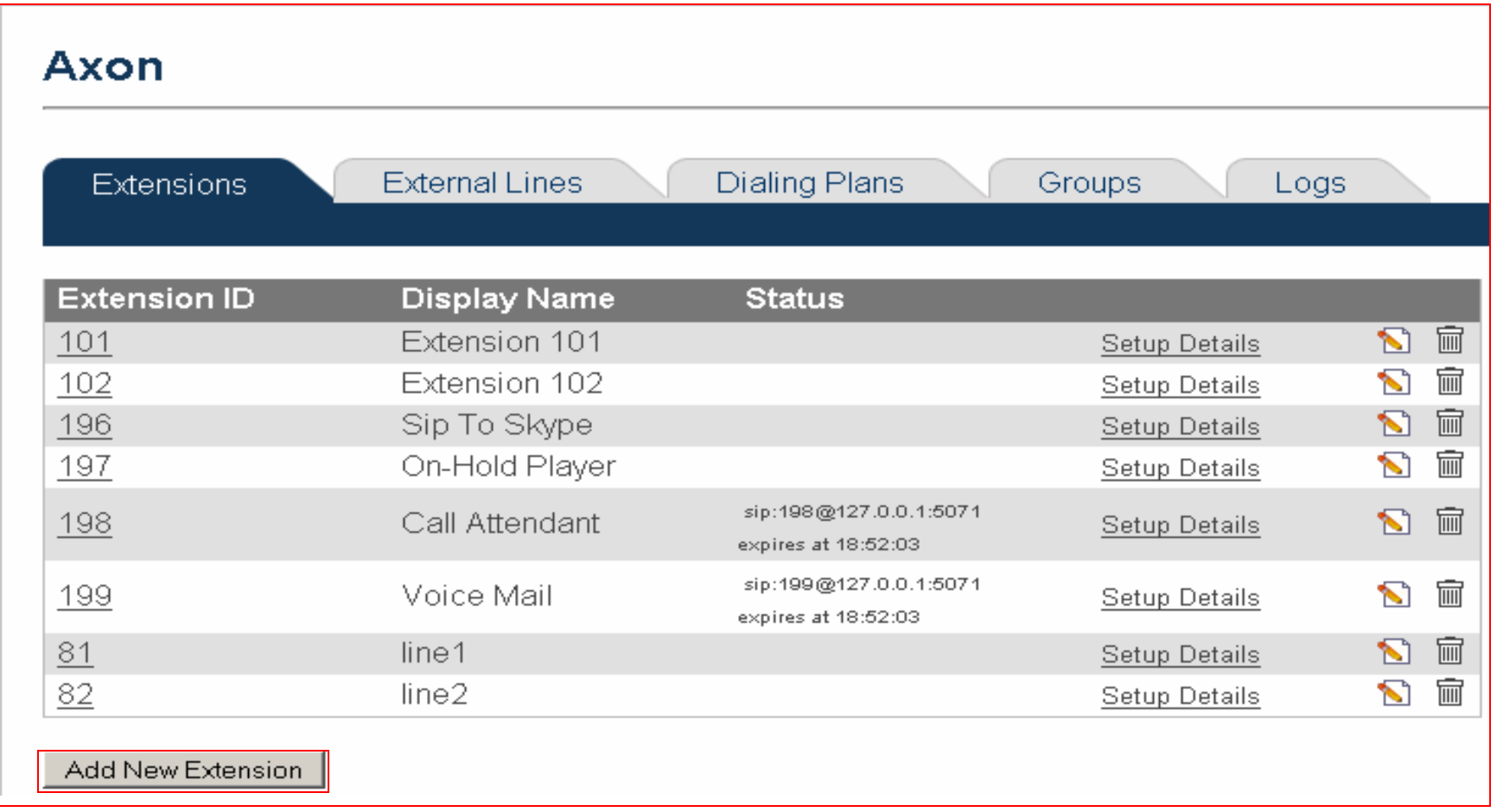

- Extension ID (or User Name) : Contoh82
- Display Name : Contoh Line1
- Password : Isi password anda
- Outbound Dialing Plan : Default
- Setelah semuanya diisi, Pilih menu

### **Save Settings**

![](_page_13_Picture_44.jpeg)

• Pilih Sip Account untuk mengkonfigurasi X-Lite

![](_page_14_Picture_1.jpeg)

• Pilih Add untuk mengkonfigurasi nama anda

![](_page_15_Picture_1.jpeg)

![](_page_16_Picture_43.jpeg)

- Display Name : Contoh Line1
- User Name : Contoh 81
- Password : Isi password anda
- Domain : 172.19.51.23
- Dan setelah semuanya diisi Kilk**OK**

### • Klik Add New External Line untuk menambah External line

![](_page_17_Picture_12.jpeg)

- Line Name : Voiprakyat
- Server : Voiprakyat.or.id
- ID or User Name : Diisi dengan user name yang ada di voiprakyat 27297
- Password : Diisi dengan password yang ada di voiprakyat
- Setelah semuanya diisi, Klin menu Save Settings

![](_page_18_Picture_53.jpeg)

- Klik Add new Outbound Dialing plan untuk menambah Dialing plan
- Atau edit Dialing Plan **Default**

![](_page_19_Picture_21.jpeg)

### • klik Add Dial Rule

![](_page_20_Picture_8.jpeg)

- If number starts with : 0
- Remove digits **:** <sup>1</sup>
- Dial On Line **:** Voiprakyat.or.id

## Setelah semuanya diisi Klik **Save Changes**

![](_page_21_Picture_35.jpeg)

### **KETERANGAN**

- Extensions
	- Merupakan data account extensions (atau client)
- External Line
	- Merupakan data account trunks (atau server lain)
- Outbound Dialing Plan
	- Merupakan aturan dial yang akan dimanfaatkan olehextensions untuk menghubungi trunks

# Terima Kasih dan Selamat Mencoba

# **KONTAK**

## **Jakarta Centre of ICT Studies**

**http://www.ictcentre.net**

**Jl. Pangkalan Jati II No.B1 Jakarta Timur**

**DKI Jakarta Indonesia 13620Landline: +62 21 8613027Fax: +62 21 8618952VR: 0809 88 ICT**

### **Penulis**

Wina FebruaritaSMK Negeri 1 Rangkasbitung**Wina\_06@yahoo.com**

### **Editor**

Rini Haryani Riniers\_03@yahoo.com

Anton Raharja

anton@ngoprek.org